# Didacticiel d'exécution d'outils avec ModelBuilder

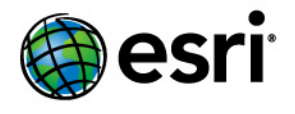

Copyright © 1995-2012 Esri All rights reserved.

# Table of Contents

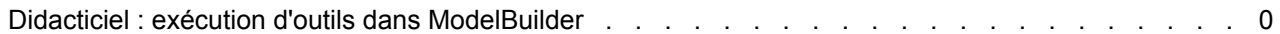

# Didacticiel : exécution d'outils dans ModelBuilder

Ce didacticiel vous guide étape par étape dans le processus de création d'un modèle et d'exécution d'outils dans ModelBuilder. Vous allez commencer par ajouter un outil à ModelBuilder et à fournir des valeurs pour les paramètres de cet outil. Cela permet de construire un processus. La création d'un modèle s'effectue en connectant des processus.

**Complexité :** Débutant **Exigences relatives aux données :** ArcGIS Tutorial Data Setup **Objectif :** Apprenez à exécuter des outils dans ModelBuilder.

Ce didacticiel permet de créer un modèle très simple qui identifie les types de végétation à proximité de projets de routes. Dans ce modèle, les routes sont bufférisées sur la base des valeurs d'un champ de distance figurant dans la table attributaire des routes. La sortie de l'outil Zone tampon permet de découper les données sur la végétation, de manière à créer un jeu de données de types de végétation dans les polygones mis en mémoire tampon.

Ce didacticiel se décompose en sept grandes étapes.

### Étapes :

- 1. Copie des données du didacticiel
- 2. Ouverture de la carte
- 3. Création d'un modèle
- 4. Ajout d'outils et de données au modèle
- 5. Spécification des paramètres d'outil
- 6. Exécution du modèle
- 7. Enregistrement du modèle

## **1 - Copie des données du didacticiel**

ArcGIS Desktop (ArcView, ArcEditor ou ArcInfo) doit être installé avant de commencer ce didacticiel. Les données nécessaires pour ce didacticiel (qui figurent sur le CD d'ArcGIS Desktop) sont installées par défaut à l'emplacement suivant : C:\arcgis\ArcTutor. Le scénario présenté est fictif et les données d'origine ont été adaptées pour le didacticiel.

### Étapes :

1. Pour éviter d'endommager les données d'origine, copiez le dossier ModelBuilder de l'emplacement C:\arcgis\ArcTutor sur le lecteur C de votre ordinateur. Si vous copiez les données sur un autre lecteur ou à un autre emplacement, veillez à utiliser ce lecteur ou cet emplacement pour toutes les étapes ci-dessous.

### **2 - Ouverture de la carte**

Accédez au dossier C:\ModelBuilder dans l'Explorateur Windows et double-cliquez sur Extract Vegetation.mxd. ArcMap démarre et la carte s'ouvre. Vous pouvez également procéder comme suit.

Étapes :

- 1. Démarrez ArcMap en cliquant sur **Démarrer** > **Tous les programmes** > **ArcGIS** > **ArcMap 10.**
- 2. Dans la boîte de dialogue *ArcMap Démarrage*, cliquez sur **Cartes existantes** > **Rechercher davantage.**
	- La boîte de dialogue *Ouvrir un document ArcMap* s'ouvre.
- 3. Accédez au dossier C: \ModelBuilder, sélectionnez Extrait Vegetation.mxd et cliquez sur **Ouvrir**. Extract Vegetation.mxd s'ouvre.
- **3 Création d'un modèle**

#### Étapes :

1. Cliquez sur le bouton ModelBuilder po dans la barre d'outils ArcMap Standard. La fenêtre ModelBuilder s'ouvre en mode édition.

Vous pouvez également créer un modèle en cliquant avec le bouton droit sur une boîte à outils existante, puis en choisissant **Nouveau** > **Modèle**. Un modèle auquel un nom est attribué par défaut est créé dans la boîte à outils. Ce modèle s'ouvre en mode édition.

### **4 - Ajout d'outils et de données au modèle**

Maintenant que le modèle est ouvert en mode édition, vous allez y ajouter deux outils à l'aide de la fenêtre *Rechercher*.

#### Étapes :

1. Dans ArcMap, cliquez sur **Géotraitement** > **Rechercher des outils**. Une fenêtre *Rechercher*, que vous pouvez ancrer où vous le souhaitez dans ArcMap, s'ouvre.

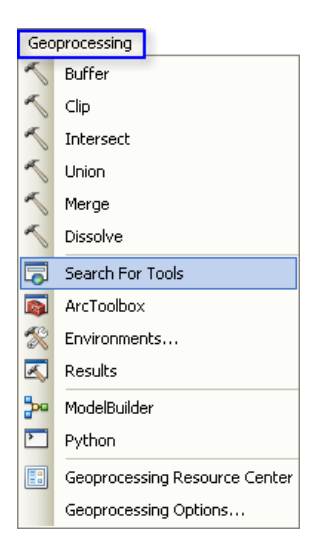

2. Dans la fenêtre *Rechercher*, tapez Zone tampon, puis cliquez sur le bouton **Rechercher** . L'outil Zone tampon est répertorié avec d'autres éléments de recherche.

3. Faites glisser l'élément de recherche **Zone tampon (Analyse)** (qui représente l'outil Zone tampon qui se trouve dans la boîte à outils d'analyse) vers la zone d'affichage de ModelBuilder, dans l'espace blanc.

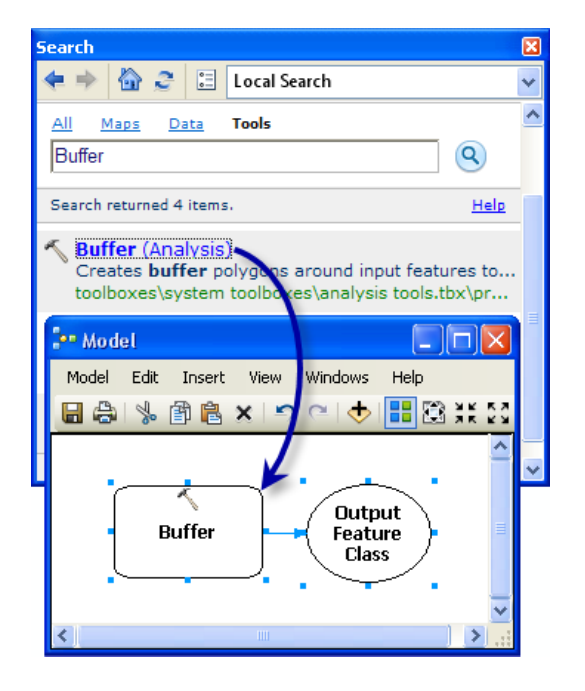

Cela ajoute l'outil et la variable de données en sortie au modèle. La variable en sortie est connectée à l'outil via un connecteur. Les données en sortie et l'outil sont tous les deux vides (sans couleur), car aucun paramètre d'outil n'a été fourni.

4. Recherchez l'outil Découper et ajoutez-le à la boîte à outils d'analyse en procédant de la même manière. Si les deux outils se superposent, cliquez sur le bouton **Mise en forme** automatique **:** de la barre d'outils ModelBuilder pour organiser les outils.

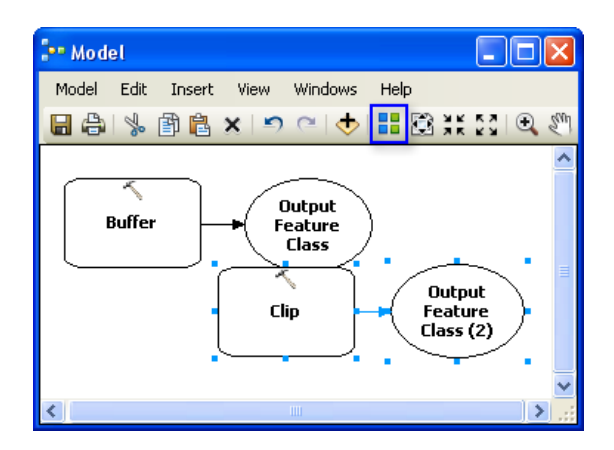

Même si elles ne sont pas utilisées dans ce didacticiel, les deux méthodes suivantes permettent également d'ajouter des outils à un modèle :

• Dans la fenêtre *Catalogue*, sélectionnez **Boîtes à outils** > **Boîtes à outils système** > **Outils d'analyse** > **Proximité**. Vous pouvez sélectionner Zone tampon et faire glisser l'outil vers la zone d'affichage de ModelBuilder, dans l'espace blanc.

• Dans la barre d'outils *Standard* de ModelBuilder, vous pouvez cliquer sur le bouton Ajouter des données ou un outil  $\biguparrow$ , puis sélectionner Boîtes à outils > Boîtes à **outils système** > **Outils d'analyse** > **Proximité**. Sélectionnez l'outil Zone tampon et cliquez sur **Ajouter**.

### **5 - Spécification des paramètres d'outil**

Maintenant que les outils sont ajoutés au modèle, vous allez spécifier les paramètres d'outil.

Étapes :

- 1. Dans ModelBuilder, double-cliquez sur l'outil Zone tampon pour ouvrir la boîte de dialogue correspondante.
- 2. Pour le paramètre **Entités en entrée**, cliquez sur le bouton Parcourir et accédez à la géodatabase en entrée (C:\ModelBuilder\ToolData\Input.gdb).
- 3. Choisissez la classe d'entités PlanA\_Roads et cliquez sur **Ajouter**.
- 4. Une fois que vous avez spécifié les entités en entrée, le paramètre **Classe d'entités en sortie** est automatiquement généré et renseigné. Pour remplacer le nom en sortie généré automatiquement, cliquez sur le bouton Parcourir correspondant au paramètre **Classe d'entités en sortie**. Accédez à la géodatabase en sortie dans le dossier ModelBuilder (C:\ModelBuilder\Scratch\Output.gdb), tapez BufferedFC pour le nom en sortie, puis cliquez sur **Enregistrer**.
- 5. Pour le paramètre **Distance**, choisissez l'option **Champ** et sélectionnez le champ Distance dans la liste déroulante.
- 6. Cliquez sur **OK**. (Vous n'avez pas besoin de spécifier d'autres paramètres.)

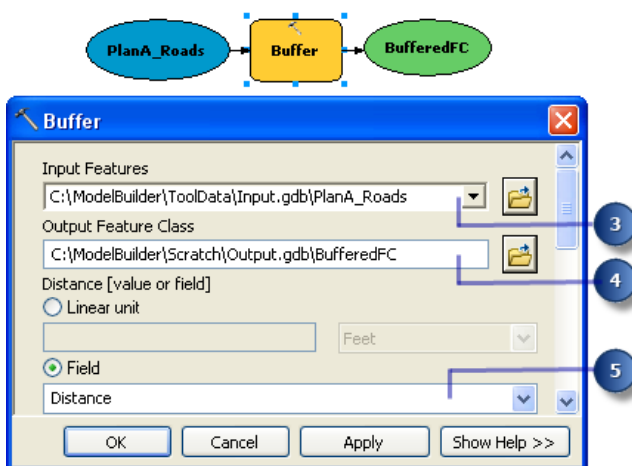

Les données en entrée sont ajoutées en tant que variable au modèle (ovale bleu dans l'illustration ci-dessous) et sont automatiquement connectées à l'outil Zone tampon. La variable en entrée (ovale bleu), l'outil (rectangle jaune) et la variable en sortie (ovale vert) changent de couleur pour indiquer que toutes les valeurs de paramètre ont été fournies et que l'outil est prêt à être exécuté. Notez que si vous cliquez sur **OK** dans la boîte de dialogue de l'outil, l'outil ne s'exécute pas dans ModelBuilder.

Lorsque des données ou des outils sont ajoutés à un modèle, ils sont désignés par éléments du modèle. Il existe trois types d'éléments de base : les variables (jeux de données, par exemple), les outils et les connecteurs.

- 7. Double-cliquez sur **Découper** pour ouvrir la boîte de dialogue correspondante.
- 8. Pour le paramètre **Entités en entrée**, cliquez sur le bouton Parcourir et accédez à la géodatabase en entrée (C:\ModelBuilder\ToolData\Input.gdb).
- 9. Choisissez la classe d'entités vegtype et cliquez sur **Ajouter**.
- 10. Pour le paramètre **Entités de découpage**, cliquez sur la flèche et sélectionnez BufferedFC dans la liste déroulante. Le symbole de recyclage bleu **is indique que BufferedFC** est une variable dans le modèle. Cette variable a été créée dans le modèle lorsque vous avez ajouté l'outil Zone tampon.
- 11. Cliquez sur le bouton Parcourir pour le paramètre **Classe d'entités en sortie**, accédez à la géodatabase en sortie (C:\ModelBuilder\Scratch\Output.gdb), tapez ClippedFC pour le nom du jeu de données, puis cliquez sur **Enregistrer**.
- 12. Cliquez sur **OK** dans la boîte de dialogue de l'outil Découper. La variable en sortie de l'outil Zone tampon est automatiquement connectée (à l'aide d'un connecteur) en tant qu'entrée à l'outil Découper, comme illustré ci-dessous.

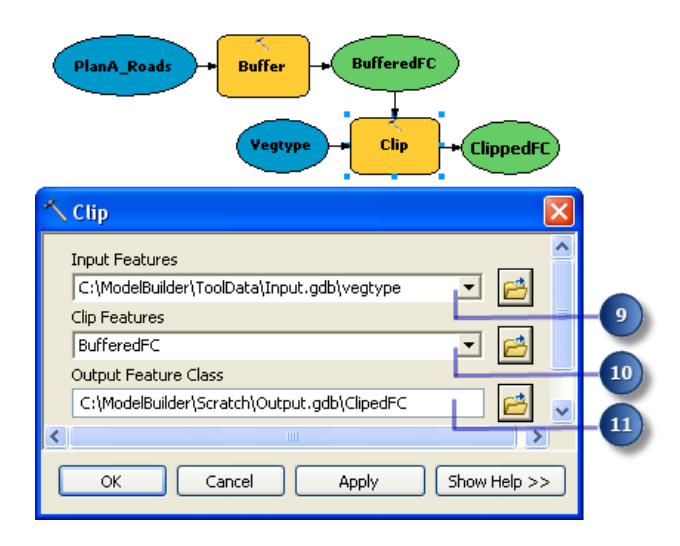

### **6 - Exécution du modèle**

Une fois tous les paramètres des outils spécifiés, le modèle est prêt à être exécuté.

Étapes :

- 1. Avant d'exécuter le modèle, sélectionnez la variable ClippedFC, cliquez dessus avec le bouton droit, puis cliquez sur l'option **Ajouter à la carte**. Lorsque vous définissez cette option et que le modèle est exécuté à partir de ModelBuilder, vous êtes assuré que la variable en sortie ClippedFC est ajoutée à la carte dans ArcMap. Cela vous permet de consulter rapidement les résultats.
- 2. Dans le menu ModelBuilder, cliquez sur **Modèle** > **Exécuter un modèle entier**.

Le modèle s'exécute et la sortie est ajoutée à la carte. Une fois le modèle exécuté, une ombre portée s'affiche autour des outils (rectangles jaunes) et des variables en sortie (ovales verts) pour indiquer que ces outils ont été exécutés.

### **Exécution du modèle sur différentes routes**

Pour exécuter le modèle sur différentes routes (classe d'entités PlanB ou PlanC, par exemple), deux options s'offrent à vous :

- 1. Double-cliquez sur Zone tampon et accédez à une autre classe d'entités. OU
- 2. Faites glisser les données de la fenêtre *Catalogue* vers la zone d'affichage de ModelBuilder pour créer une variable de données, puis connectez cette variable à l'outil Zone tampon. Suivez la procédure ci-dessous pour voir comment cela fonctionne.

Étapes :

- 1. Dans le menu ArcMap, sélectionnez **Géotraitement** > **Options de géotraitement**.
	- a. Vérifiez que la case **Lors de la connexion des éléments, afficher les paramètres valides disponibles** est cochée.
	- b. Cliquez sur **OK**.
- 2. Accédez à la géodatabase en entrée dans la fenêtre *Catalogue*.
- 3. Choisissez la classe d'entités PlanB\_Roads et faites-la glisser vers la zone d'affichage de ModelBuilder.
- 4. Cliquez sur le bouton Connecter , puis effectuez les opérations suivantes :
	- a. Cliquez sur l'élément variable PlanB\_Roads.
	- b. Cliquez sur l'élément d'outil Zone tampon. Un menu contextuel, qui contient différents paramètres disponibles pour l'outil, s'affiche.
	- c. Choisissez le paramètre **Entités en entrée** dans la liste.

La variable PlanB\_Roads est connectée à l'outil Zone tampon et la variable PlanA\_Roads qui était connectée à l'outil est automatiquement déconnectée. L'ombre portée qui entourait les éléments du modèle disparaît pour indiquer que le modèle n'a pas été exécuté avec la nouvelle variable que vous avez ajoutée.

- 5. Double-cliquez sur Zone tampon et sélectionnez le champ de distance correspondant dans la classe d'entités PlanB Roads.
- 6. Exécutez le modèle en sélectionnant **Modèle** > **Exécuter un modèle entier**. Le modèle s'exécute et la sortie est ajoutée à la carte. Une fois le modèle exécuté, une ombre portée s'affiche autour des outils et des variables en sortie pour indiquer que ces outils ont été exécutés. La couche en sortie ClippedFC (issue de la précédente exécution avec PlanA\_Roads) qui figure dans la table des matières d'ArcMap est mise à jour avec les résultats de PlanB\_Roads.

### **7 - Enregistrement du modèle**

L'enregistrement est la dernière étape de ce didacticiel. Utilisez le modèle enregistré dans le didacticiel Création d'outils avec ModelBuilder.

#### Étapes :

- 1. Cliquez sur l'outil **Enregistrer d**e la barre d'outils ModelBuilder et accédez à C:\ModelBuilder.
- 2. Un modèle peut uniquement être enregistré dans une boîte à outils. Cliquez sur l'icône **Nouvelle boîte à outils** dans la fenêtre de navigation.

Une boîte à outils portant un nom par défaut est ajoutée à l'espace de travail.

3. Renommez-la en MyTools.tbx.

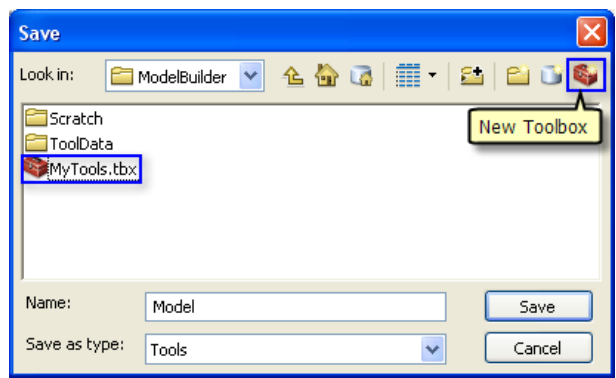

4. Sélectionnez **MyTools.tbx** et cliquez sur **Enregistrer** pour enregistrer le modèle avec le nom par défaut (Model).

### **Analyse supplémentaire**

Si vous souhaitez effectuer une analyse avec le modèle, vous pouvez ajouter l'outil Résumés statistiques pour obtenir une table des matières de la zone concernée par type de végétation dans les polygones mis en mémoire tampon autour des projets de routes.

Étapes :

- 1. Utilisez PlanA\_Roads comme entrée dans l'outil Zone tampon pour effectuer cette analyse.
- 2. Recherchez l'outil Résumés statistiques dans la fenêtre *Rechercher*.
- 3. Faites glisser l'outil vers le modèle.
- 4. Double-cliquez sur l'élément Résumés statistiques pour ouvrir la boîte de dialogue de l'outil.
- 5. Pour le paramètre **Table en entrée**, cliquez sur la flèche et choisissez **ClippedFC** avec une icône de recyclage bleue à côté dans la liste déroulante. Cette icône de recyclage indique qu'il s'agit d'une variable dans le modèle.
- 6. Pour le paramètre **Table en sortie**, accédez à la géodatabase en sortie (C:\ModelBuilder\Scratch\Output.gdb), attribuez-lui le nom AffectedVegetation, puis cliquez sur **Enregistrer**.
- 7. Pour le paramètre **Champs statistiques**, choisissez **Shape\_Area** dans la liste.
- 8. Cliquez sur la cellule à côté de **Shape\_Area** sous **Type de statistique** et choisissez **SUM** dans la liste déroulante.
- 9. Pour le paramètre **Champ de récapitulation**, choisissez **VEG\_TYPE** dans la liste.

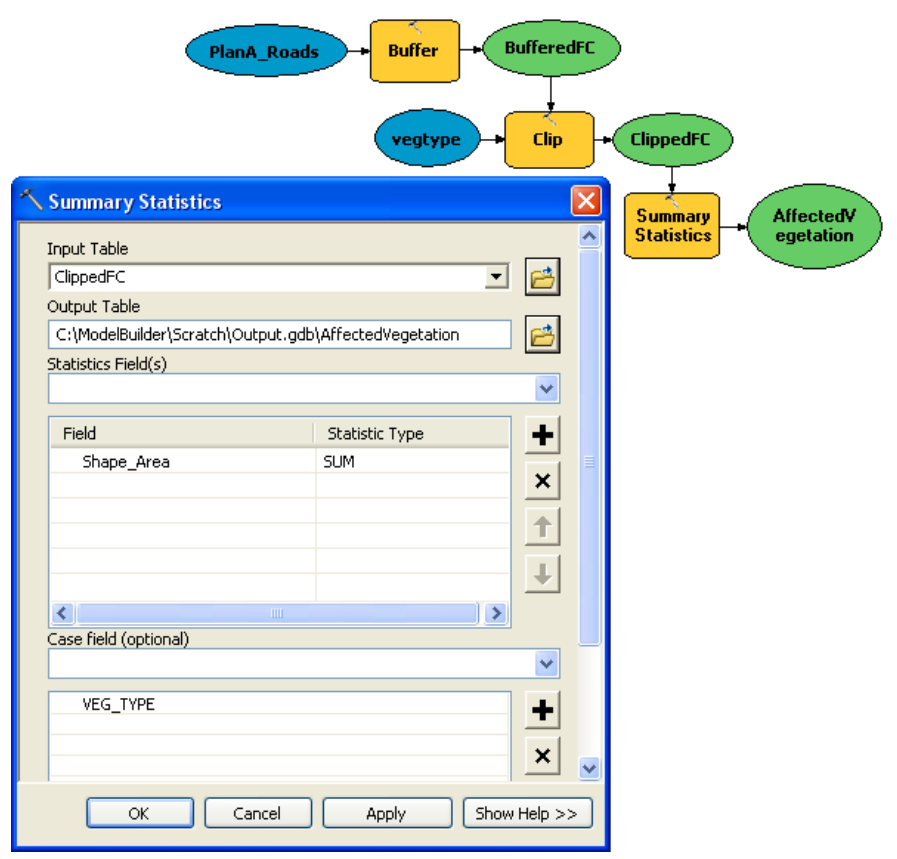

La boîte de dialogue *Résumés statistiques* complète est illustrée ci-dessous.

- 10. Cliquez sur **OK**.
- 11. Pour confirmer que l'option **Ajouter à la carte** est cochée pour ClippedFC, cliquez dessus avec le bouton droit.
- 12. Cliquez avec le bouton droit sur l'option **Ajouter à la carte** et cochez-la pour la variable AffectedVegetation. La sortie est alors ajoutée à l'affichage une fois le modèle exécuté.
- 13. Exécutez le modèle. La variable en sortie ClippedFC et la table AffectedVegetation sont ajoutés à l'affichage dans la table des matières ArcMap.
- 14. Pour ouvrir la table, cliquez dessus avec le bouton droit et cliquez sur **Ouvrir**. La table indique un résumé de la zone par type de végétation dans les polygones mis en mémoire tampon qui seront affectés par les projets de routes pour le plan A.